The Virginia Learning Center

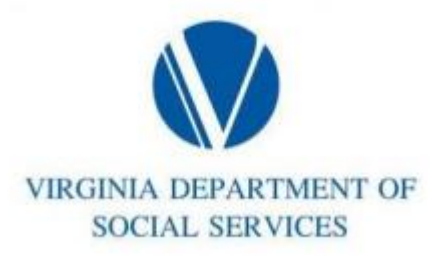

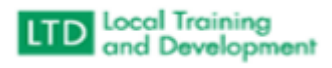

## How to Set Up Wait List in the COVLC

Click on Manage o Training Manage Content – Search for Content: Enter course name. Click on Add a New Section Section Title: Enter the course. Enter Start and End dates.

Enrollment Tab Enter Minimum and Maximum Capacity Use Waitlist: Yes

## Enrollment Tab

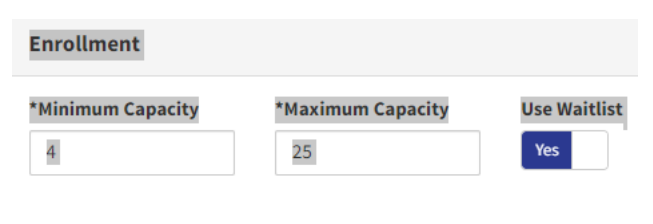

 $\bullet$